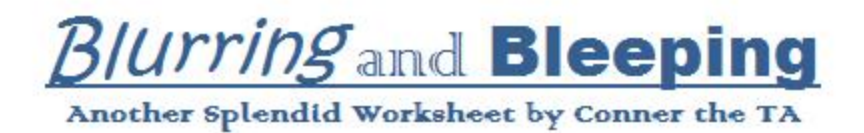

## **Blurring in Premiere Pro CS6:**

In this project, you're asked to blur a certain object in your film. Here's how to do it!

1. Film your footage and transfer it to the computer you're working on (remember to always keep track of your SD card!!!).

2. Put the footage into your folder in 'SAVE HERE'. I *strongly* suggest creating a new subfolder for this project and depositing ANY media used in the film in this subfolder.

3. Open Premiere Pro (PP) CS6 on your computer and import your footage by clicking 'File', 'Import', then click 'Open' and drag your footage onto your timeline.

4. Put the same clip over the clip you dragged onto the timeline in a new 'Video' layer on the timeline.

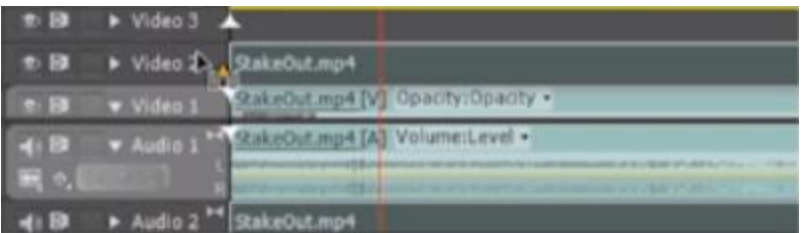

5. Under 'Effects' in the bottom left corner of the screen (the project pane), find 'Mosaic', then drag it onto the top video layer on your timeline.

6. Under 'Effect Controls', click 'Mosaic'. If you want the blur to be less pixelated, type in a higher number in the bar that says 10 beside 'Horizontal'.

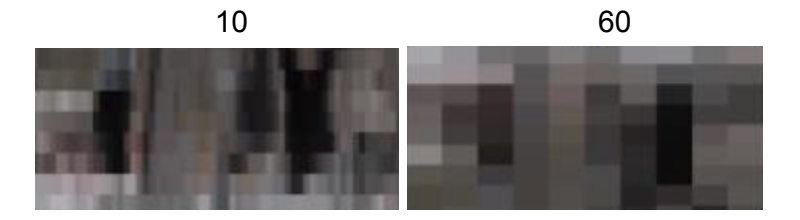

7. Under 'New' in the Project Control panel, choose 'Color Matte'.

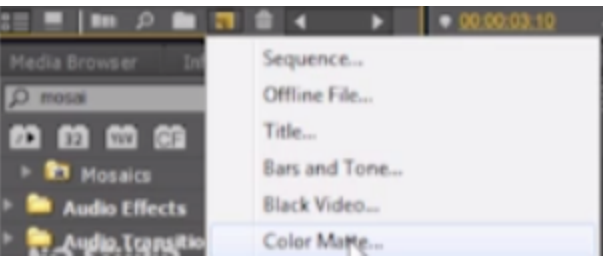

8. Press 'Ok', choose a colour (usually black works the best) and name it.

9. The Track Matte will show up in the top left hand corner (the source pane). Drag it onto a new video layer on your timeline and extend it to match the duration of the object you'd like to blur.

10. Click on the layer with the mosaic and find 'Track Matte Key' under 'Keying' in 'Video Effects'.

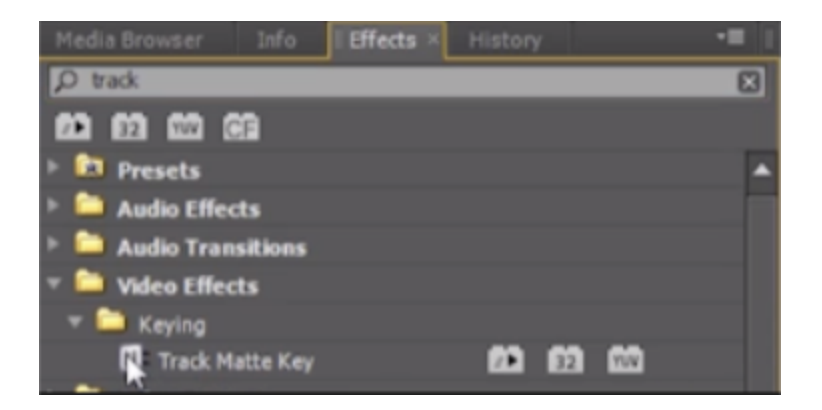

11. Drag it into the effect controls under mosaic. Click on the arrow beside it and change 'none' beside 'Matte' to the layer that you have the track matte key on (probably says Video 3).

12. Now you can move the blur around on the Project Display Panel and change its size as well. You're almost done!

13. Move the playhead to the beginning of the clip and move the blur to the spot that you want it to be at the beginning of the clip.

14. Under 'Mosaic' in 'Video Effects' in the top left corner, select 'Save Preset' to save the pixelation standards of your blur.

15. Now, under 'Presets' in the bottom left corner, you should be able to see the name of your blur. You can drag this onto any clip now to make editing simpler.

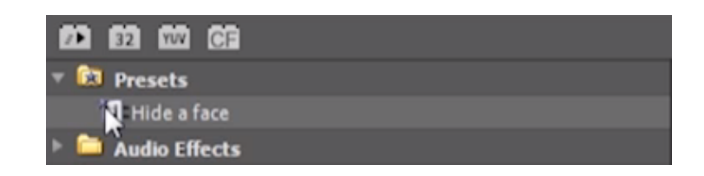

16. If your blurry subject is moving, move your playhead throughout the video, matching your subject with the blur at each point. Little dots should show up at certain points of the video bar in the top left corner. These are called 'Keyframes'.

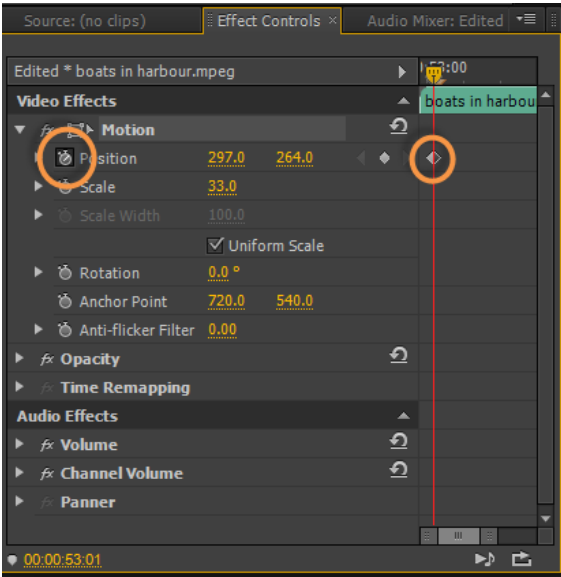

If you want to see all of this in a video, go [here.](http://www.google.com/url?q=http%3A%2F%2Ftv.adobe.com%2Fwatch%2Fno-stupid-questions-with-colin-smith%2Fhow-to-hide-a-face-in-premiere-pro%2F&sa=D&sntz=1&usg=AFQjCNGWCymoSqA585vGggJtqMm2v3PC_A)

## **Bleeping in Premiere Pro CS6:**

Don't worry, bleeping something in Premiere is relatively easy. In this project, you'll have to bleep out a certain word multiple times throughout your project.

1. Import your footage into Premiere Pro (or just keep the sequence from bleeping). Unlink your video from your audio by clicking and dragging on the clips that you'd like to unlink and right click and select 'Unlink'. This allows you to move audio and video layers independently of one another. You can also select "Clip" > "Unlink"from the top menu.

2. Cut your audio track on either side of the word that you'd like to bleep using the Razor tool

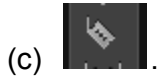

3. Dispose of the audio footage, leaving a gap (see below) OR you can drag the yellow audio level on the section to read "0". The second option is preferable, as you can go back at anytime and revert to the original audio.

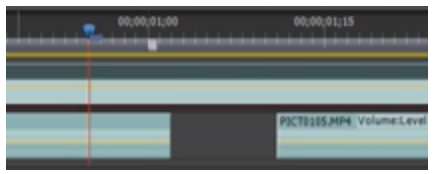

4. To add in a bleep, download the audio file you want. Remember to place it in the subfolder you created at the beginning of this project before importing the file. Here are a few places you can go to find sound effects, but by all means, you may use anything you like: Mr. [Clancy's](http://www.google.com/url?q=http%3A%2F%2Fmrclancy.ca%2FFilm%2520and%2520TV%2Findex.php%3Fdir%3DRandom%252FSound%2Beffects%252F&sa=D&sntz=1&usg=AFQjCNGyrn5l9bDZGHSdXCkbLkn6kgQHig) website

**[Soundbible](http://www.google.com/url?q=http%3A%2F%2Fsoundbible.com%2Fsuggest.php%3Fq%3Dtone%26x%3D-895%26y%3D-380&sa=D&sntz=1&usg=AFQjCNHnJISkxO25WqbYQ8Fl-Y_DLFNCKA) [Soundjay](http://www.google.com/url?q=http%3A%2F%2Fwww.soundjay.com%2Fcensor-beep-sound-effect.html&sa=D&sntz=1&usg=AFQjCNFwmncTjmKDhWLsNv_6ns4qEtz3hA)** [Freesound](https://www.google.com/url?q=https%3A%2F%2Fwww.freesound.org&sa=D&sntz=1&usg=AFQjCNGgI5haIyz7ODnzHdu8xa0Pid0wBQ) I advise downloading the MP3 file.

5. Import this audio file into PP, and drag it into your timeline. Now you'll want to move it around and cut it to length as well.

6. You may find that when working with audio clips, you need to have greater accuracy than going frame by frame. You can actually scrub audio in milliseconds by doing the following: in the source pane, select the pulldown in the top right corner.

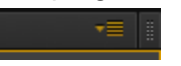

7. Then select "Show Audio Time Units". This will allow you to scrub and cut audio tracks by the millisecond rather than the frame, which is much more accurate.

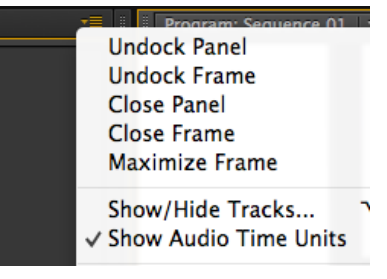

8. Save your film now, and add the applicable credits and titles to this piece. Remember to submit the file in a format requested by your instructor.